GERÄT

Seite **1** von **20**

## **Einstellungen - WLAN**

Die Einstellungen werden über ein Zahnradsymbol oder Schraubendreher- / Schraubenschlüsselsymbol geöffnet.

Es kann nach unten / oben geblättert werden.

Unter "WLAN" kann der Benutzer sich mit einem verfügbaren WLAN verbinden.

Durch Tippen auf den "Schalter" wird es aktiviert (blau) / deaktiviert.

Um sich mit einem vorhandenen Netzwerk zu verbinden wird diese in der Liste angetippt - eventuell ist ein Passwort nötig, dies kann über die Tastatur eingegeben werden.

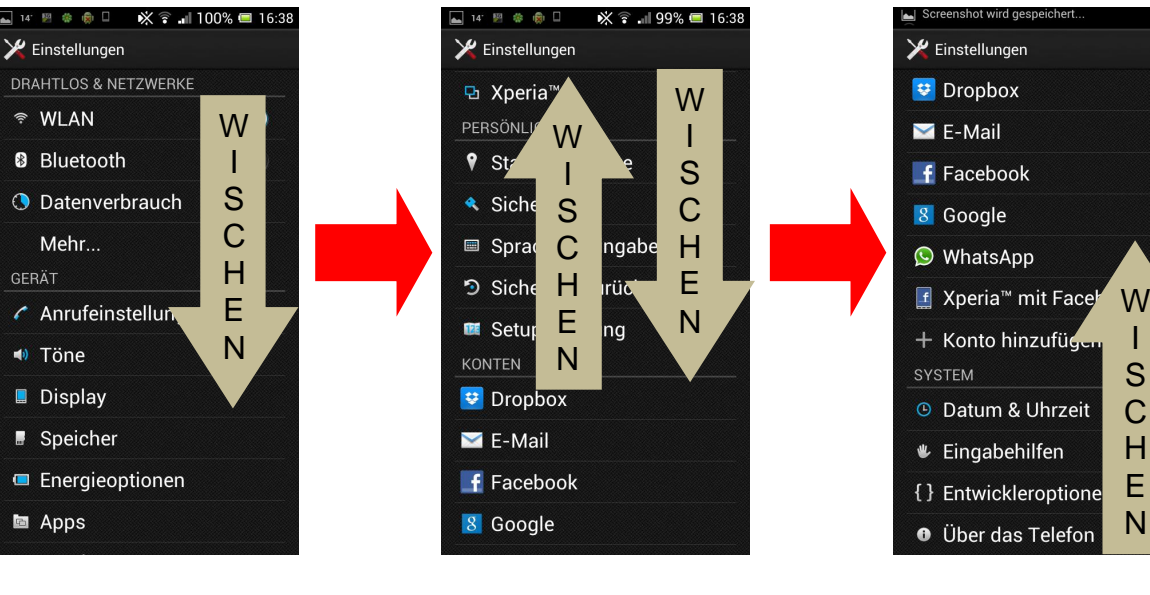

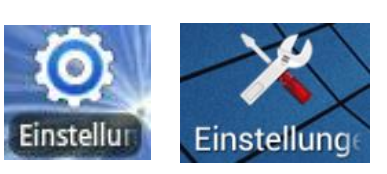

Einstellungen

 $\bigtriangledown$  Dropbox

 $f$  Facebook

**O** WhatsApp

**<sup>®</sup>** Datum & Uhrzeit

**€** Eingabehilfen

8 Google

**SYSTEM** 

 $F$ -Mail

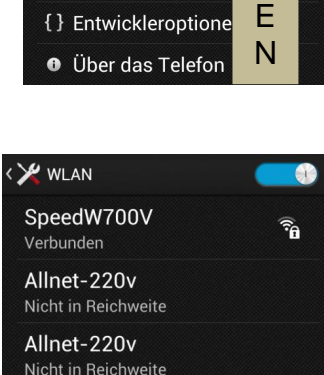

I S C H

### **Einstellungen - Anrufeisntellungen**

Die Anrufeinstellungen bieten dem Nutzer verschiedene Möglichkeiten bezüglich eines eingehenden Anrufs. Dazu gehören Klingelton, Vibrieren beim Klingelton uvm..

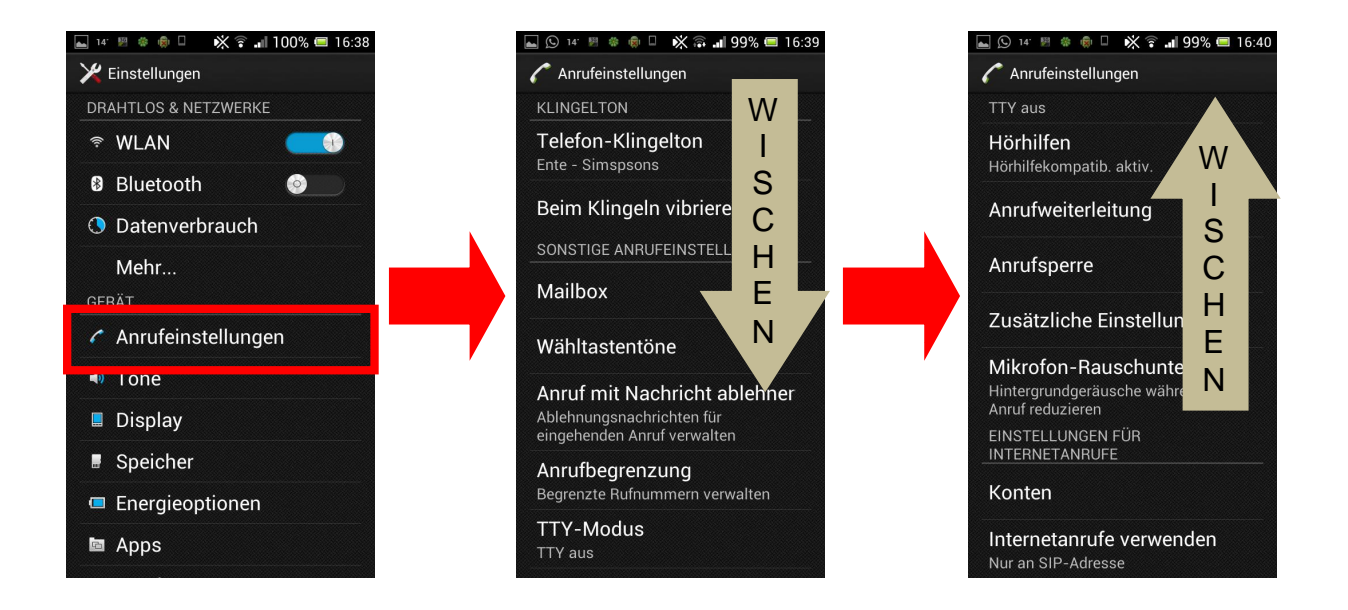

## **Einstellungen - Töne**

"Töne" bietet ähnlich Einstellungsmöglichkeiten wie Anrufeinstellungen bezüglich des Klingeltons. Darüber hinaus können Benachrichtigungstöne, Wähltastentöne,… eingestellt werden

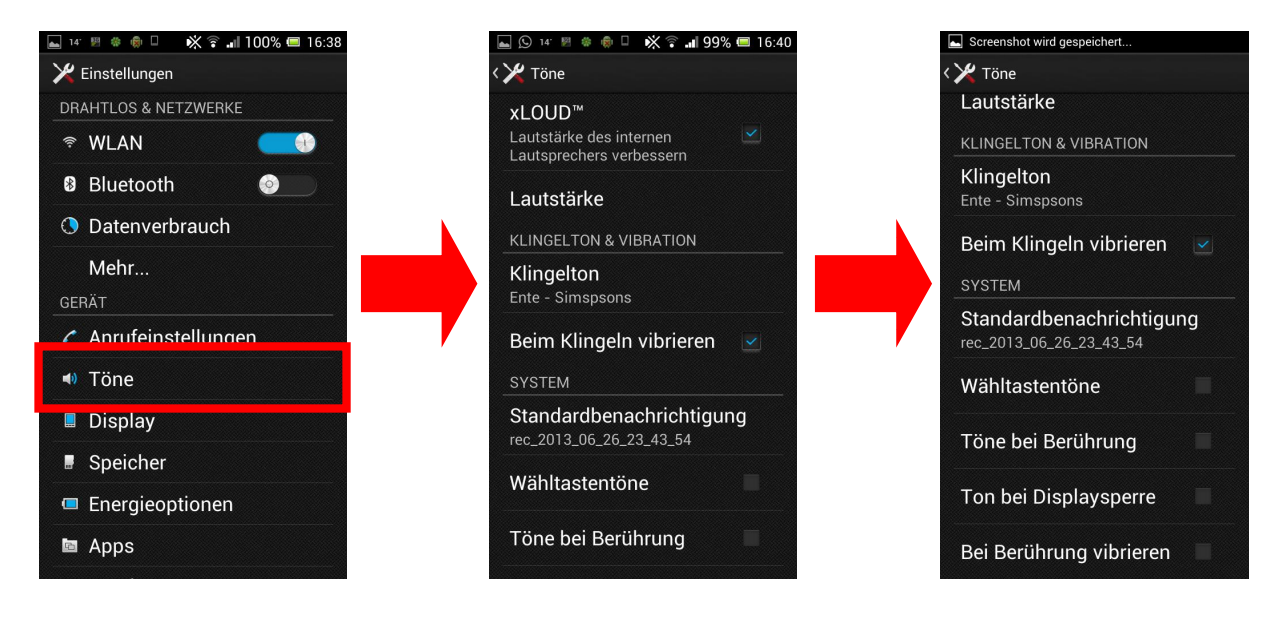

# **Einstellungen - Display**

In der Kategorie Display kann das Displaytimeout (Das Zeitfenster indem sich das Display ohne Berührung / Eingabe automatisch ausschaltet) eingestellt werden. Außerdem kann hier das Hintergrundbild, die Funktion Bildschirm automatisch drehen (wenn das Gerät quer gehalten wird), Schriftgröße,… eingestellt werden.

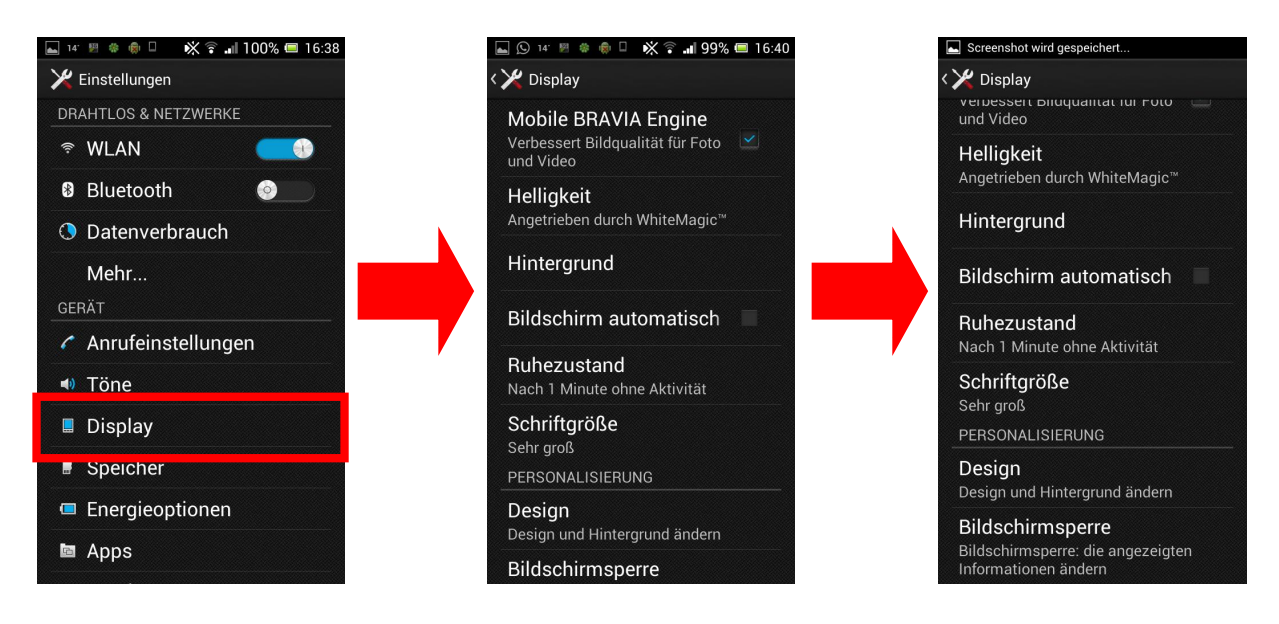

Das gewünschte Zeitfenster (Bap.: 1 Minute) wird angetippt.

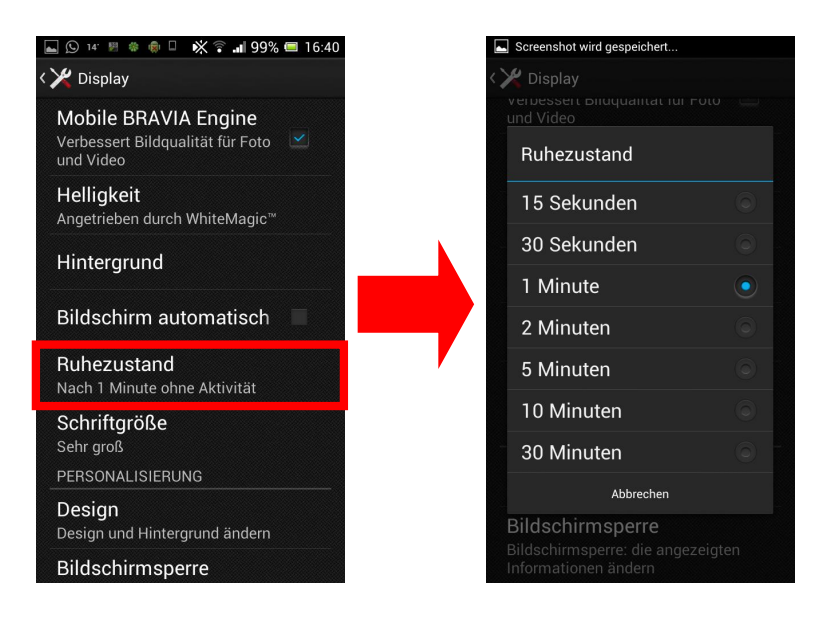

## **Einstellungen –Apps oder Anwendungen**

Die Kategorie "Apps" oder "Anwendungen"<sup>1</sup> bietet dem Nutzer die Möglichkeit nicht mehr benötigte Anwendungen zu deinstallieren $^2$ .

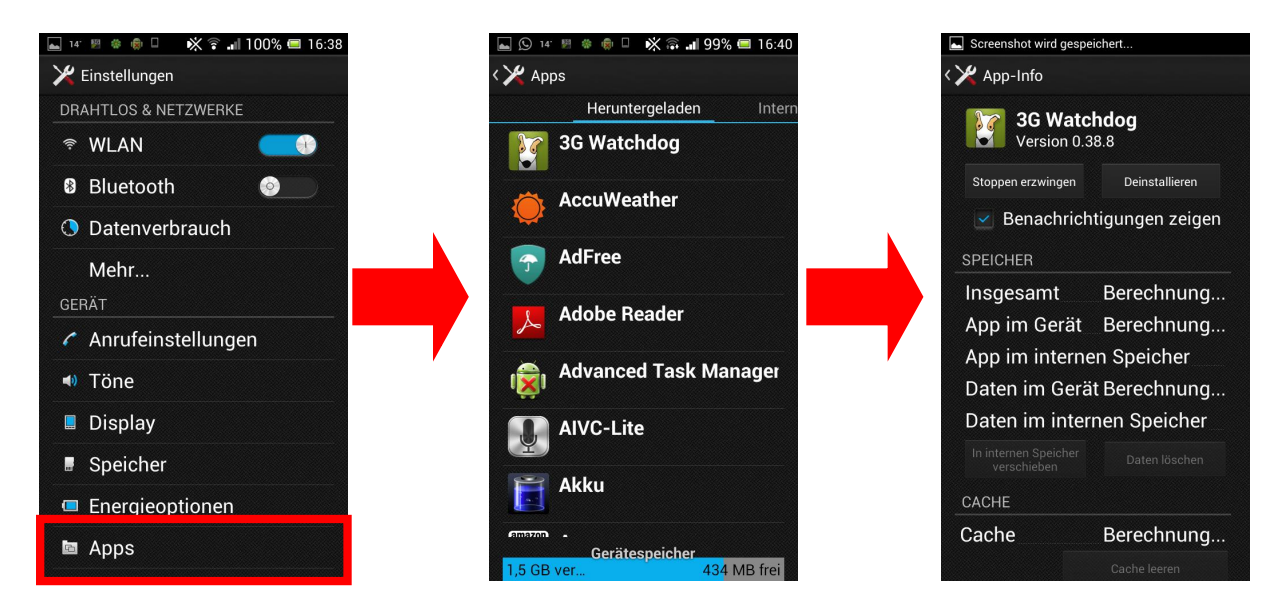

In der Kategorie "Heruntergeladen" sind alle vom Nutzer installierten Apps aufgeführt.

Weiter Kategorien "Intern" / "Aktiv" / "System" können durch wischen nach rechts oder links erreicht werden.

Anfängern wird dringend empfohlen Anwendungen nur in der "Heruntergeladen" Kategorie zu deinstallieren.

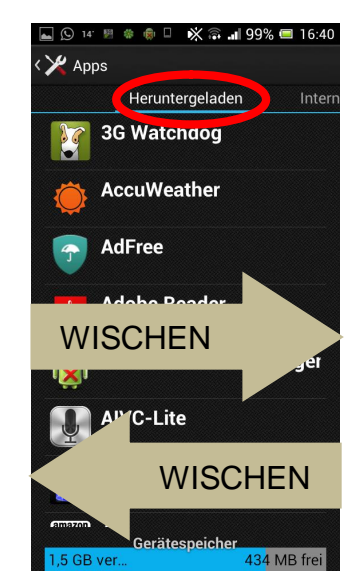

Bei einigen Herstellern muss unter Einstellung der "Anwendungsmanager" geöffnet werden. Die Hersteller haben unterschiedliche Bezeichnungen.<br><sup>2</sup> Es können nicht alle Anwendungen deinstalliert werden. Z.B.: Systemdienste /-programme. Leider auch manche Drittanbie-

terprogramme die vom Hersteller vorinstalliert werden. "Chat On" von Samsung ist eines dieser Programme.

Um eine Anwendung nun zu löschen wird diese aus der Liste ausgewählt und angetippt. (*Im Bild die Anwendung "3G Watchdog")* Es öffnet sich ein Dialogfenster. Hier werden Details zu einer App aufgelistet. Diese kann vom Benutzer manuell gestoppt oder deinstalliert werden.

Vielen Anwendungen werden im Hintergrund (verdeckt) ausgeführt. Durch das beenden kann die Funktion eingeschränkt sein.

Viele Anwendungen starten jedoch einiges Sekunden nach dem Beenden automatisch neu.

## **Einstellungen –Standortdienste**

In der Kategorie Standortdienste können "Apps" den Zugriff auf den Standort gewährt werden. Diese Funktion kann komplett aktiviert oder deaktiviert werden. Wird diese Funktion deaktiviert, kann es zu Einschränkungen von Anwendungen kommen, die auf diese Funktion zurückgreifen.

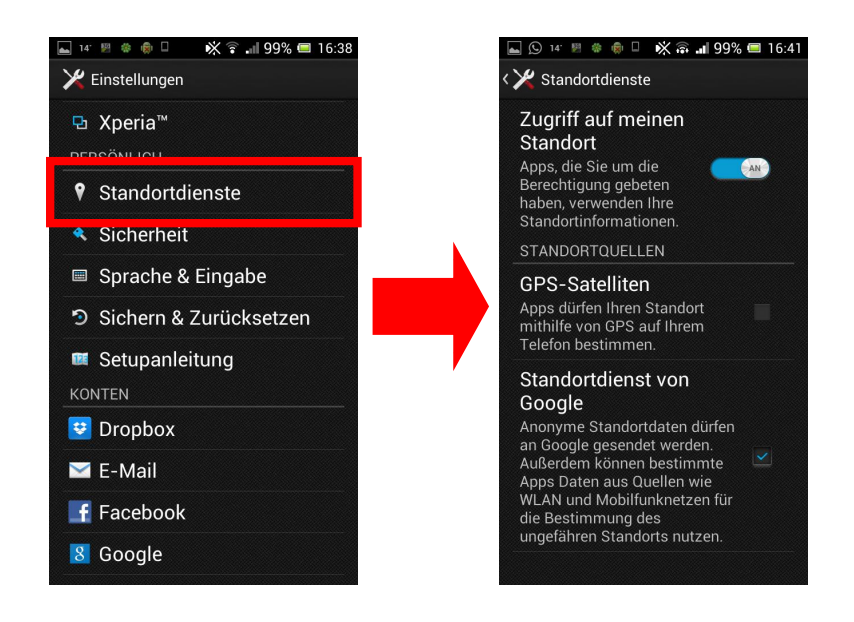

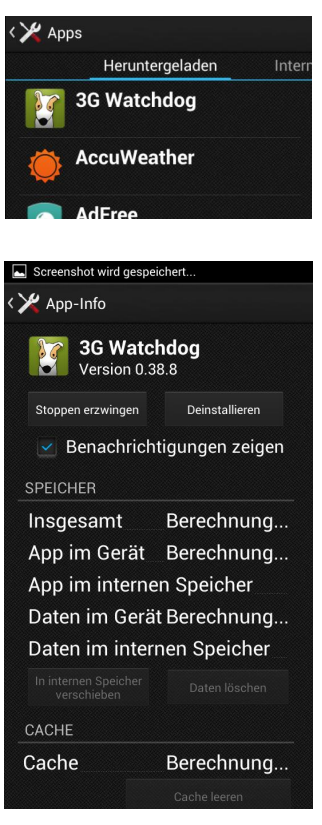

# **Einstellungen –Über das Telefon**

"Uber das Telefon" gibt Auskunft über telefonspezifische Informationen. Darunter fällt ebenso die Funktion "Softwareupdate".<sup>3</sup> Dort kann manuell nach Aktualisierungen gesucht werden. Standardgemäß ist eingestellt, dass automatisch nach Updates gesucht wird und das diese nur bei aktiver WLAN Verbindung heruntergeladen werden.

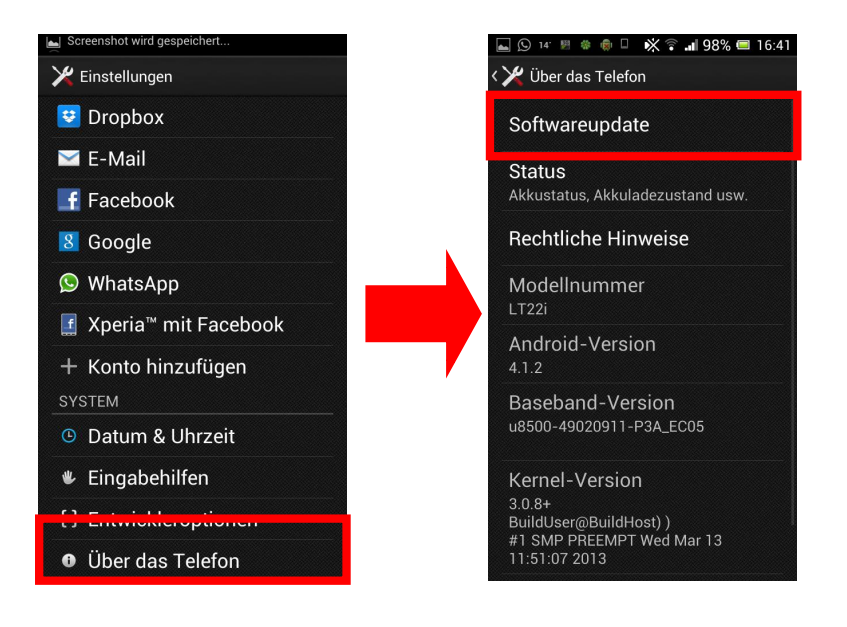

 $3$  Mögliche andere Namen aber gleichbedeutende Namen sind "Nach Updates Suchen" / "Systemaktualisierungen".

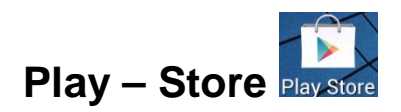

Der Play – Store ist unter Android die Bezugsquelle für kostenfreie als auch kostenpflichtige Filme, Musik und Anwendungen. Im August 2013 waren im Play –Store ca. 800.000 Anwendungen vorhanden. Teilweise werden die hochgeladenen Anwendungen mangelhaft kontrolliert, sodass sich Schadsoftware einschleichen kann. Um den Play –Store nutzen zu können ist ein Google Konto erforderlich.

 $\alpha$ 

Der Play – Store wird über die entsprechende Verknüpfung geöffnet.

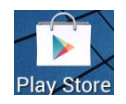

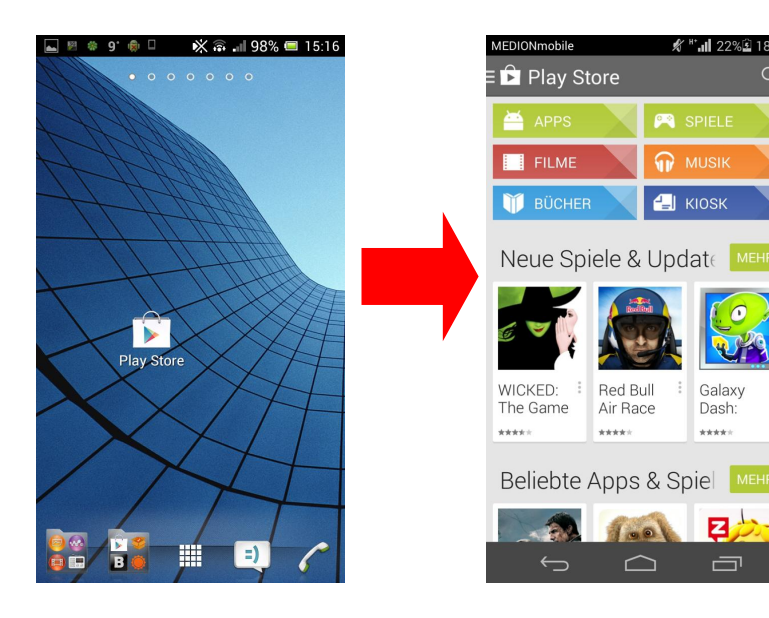

Durch Antippen einer der im oberen Bereich aufgelisteten Kategorien kann spezifischer gesucht werden. Dies ist jedoch nicht zwingend notwendig.

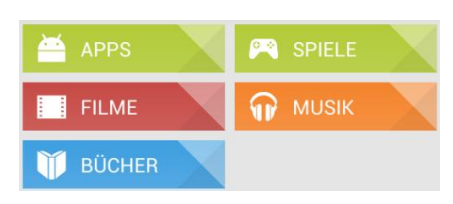

Wird keine Kategorie ausgewählt, sucht das Programm in allen Kategorien und fast Suchergebnisse in entsprechenden Kategorien zusammen.

Wird ein Suchergebnis unter "Apps" ausgewählt, öffnet sich automatisch diese Kategorie und alle 250 Suchergebnisse (Bsp.: rechts im Bild) werden "als Liste" angezeigt.

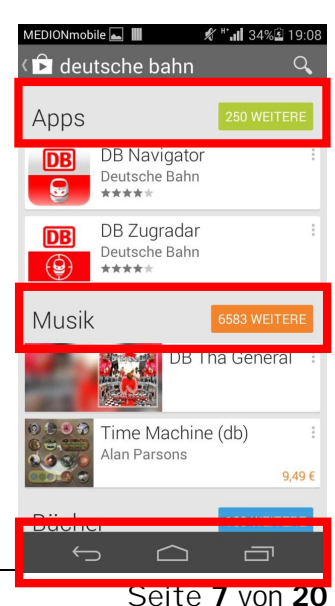

Es kann auf zwei verschiedenen Arten gesucht werden. Zuerst wird die Lupe oben rechts am Bildschirmrand angetippt. Es ist möglich ein Suchwort einzugeben oder über die Google Spracherkennung einzusagen.

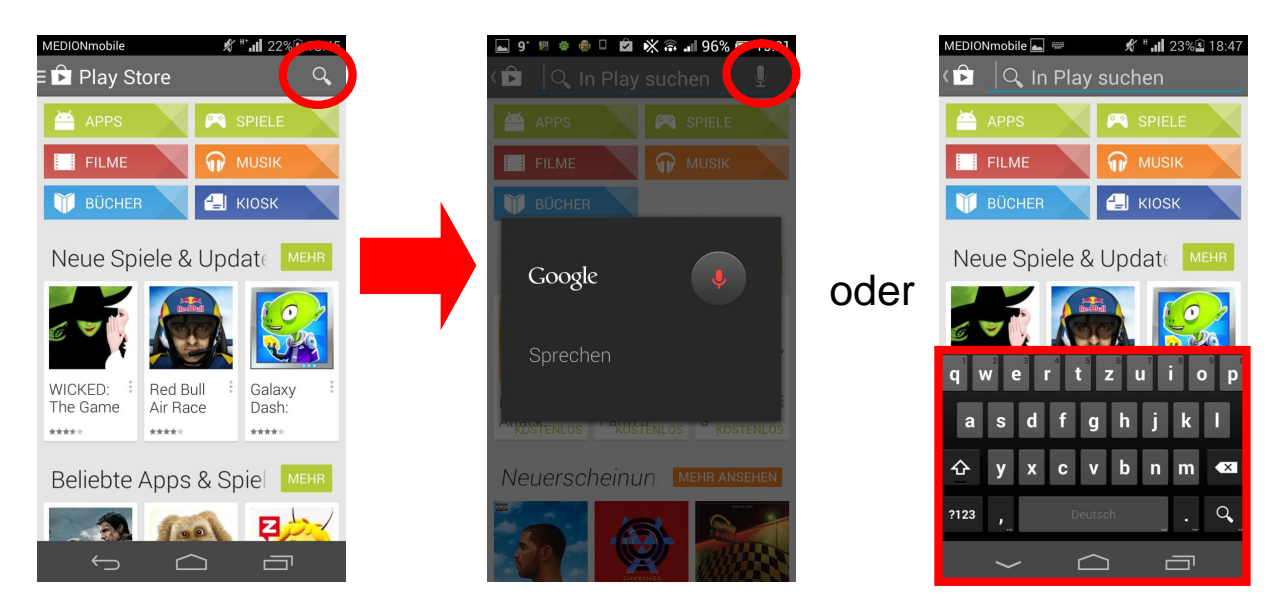

Im Folgenden wird eine Anwendung über die Tastatur eingetippt und installiert.

Zuerst wird über die Tastatur die gewünschte Anwendung eingetippt.

Die Wortvervollständigung von Google zeigt bereits nach ersten Buchstaben mögliche Suchergebnisse.

Stimmen diese mit dem vom Benutzer gesuchten Inhalt / Namen überein, kann der Vorschlag angenommen werden. Andernfalls das Wort bis zum Ende eingeben.

Im Beispiel rechts ist das die Anwendung "Deutsche Bahn Navigator", diese gibt Auskunft über Zugverbindungen.

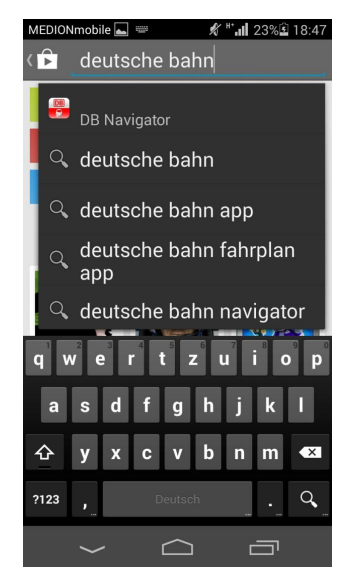

In diesem Beispiel wird bereits nach den Worten "deutsche bahn" der Deutsche Bahn Navigator angezeigt. Dieser wird angetippt.

*Andernfalls kann auch nach Eingabe des Suchworts mit der Lupe (unten rechts auf der Tastatur) gesucht werden.* 

Suchergebnisse werden wie - oben beschrieben - in verschiedenen Kategorien, nach Relevanz geordnet, aufgelistet.

Es wird das gewünschte (oder vermutete)<sup>4</sup> Suchergebnis mit Tippen ausgewählt.

Anschließend öffnet sich die Appübersicht von dem ausgewählten Programm.

Es befinden sich einige Informationen im "nicht sichtbaren Bereich". D.h. das Blättern nach unten / oben ist zwingend erforderlich um diese "sichtbar" zu machen.

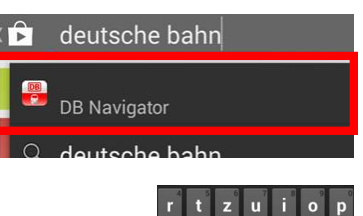

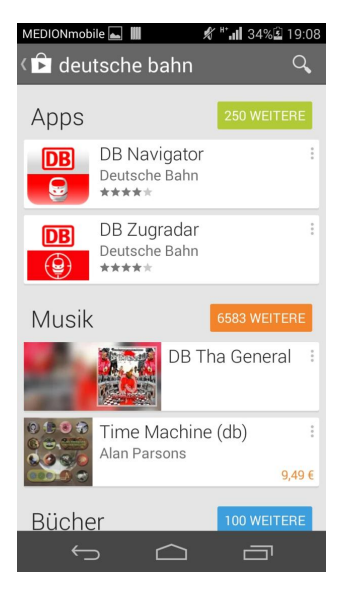

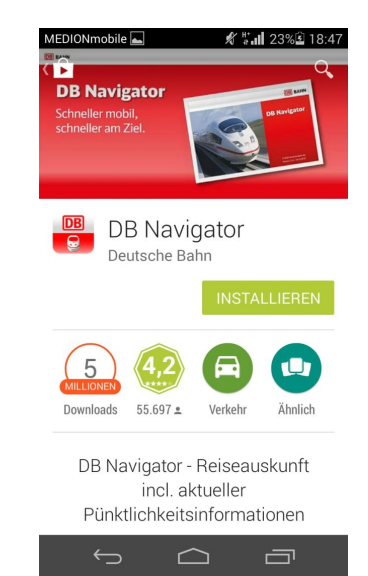

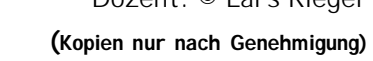

<sup>4</sup> Es ist unmöglich den Namen jeder Anwendung und deren Funktion zu kennen. Darum reicht es oftmals aus nach konkreten Suchwörtern zu sondieren. Z.B.: Taschenlampe.

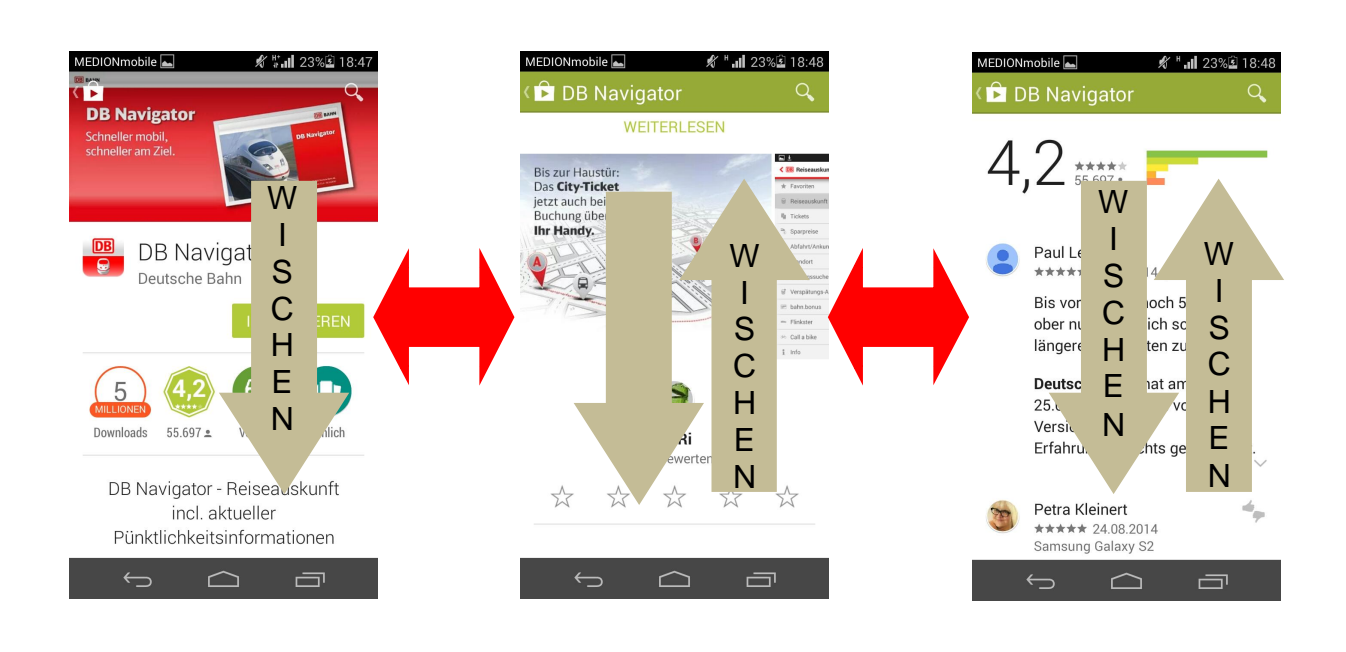

Im oberen Bereich kann die Downloadzahl sowie die Bewertung als erster Indikator gesehen werden, inwiefern das Programm als seriös anzusehen ist.

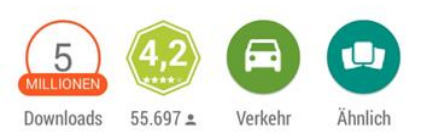

*Beispiel: Programme die 10-mal heruntergeladen wurden und 10 positive oder negative Bewertungen erhalten haben sollten mit Vorsicht behandelt werden.*

Als weiterer Indikator kann die App Information genutzt werden. Diese wird durch runterblättern erreicht und durch "Weiterlesen" geöffnet.

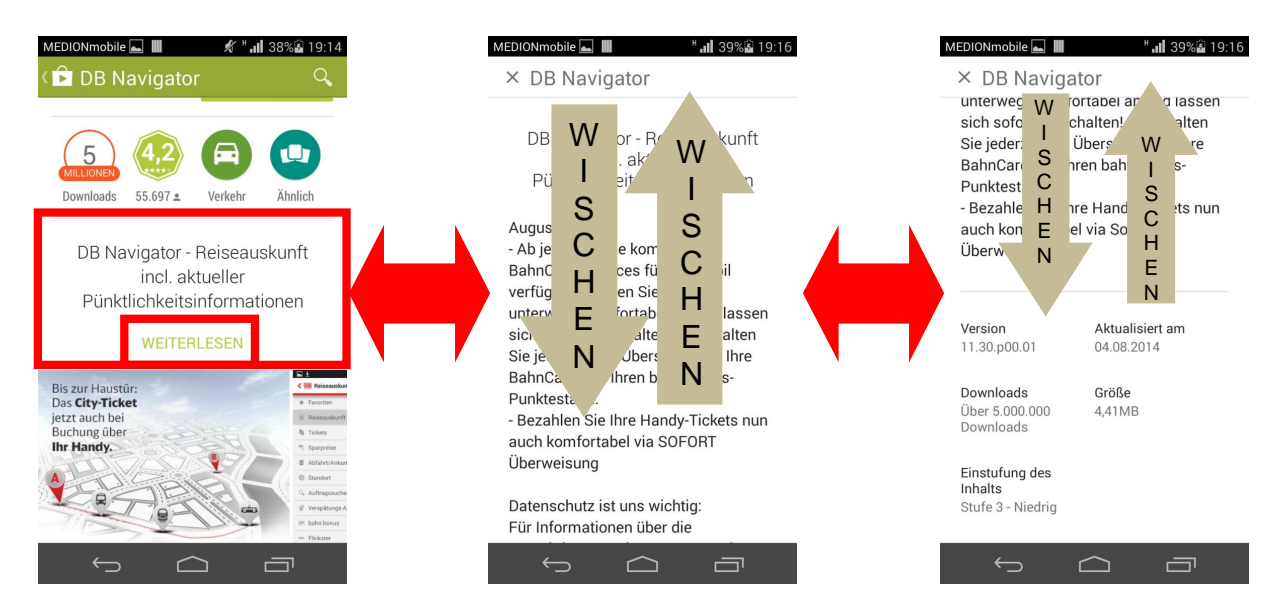

In der Beschreibung kann die Größe des Programms<sup>5</sup> und die Einstufung des Inhalts ("FSK" = Alterseinschränkung) eingesehen werden. (rechtes Bild)

<sup>5</sup> Wichtig für den Download mit aktiver mobiler Datenverbindung. Da dies meist begrenzte Flatrates sind, sodass das Kontin gent der Flatrate nicht unnötig belastet wird.

### Die Appbeschreibung kann über die "Zurücktaste" \*bild\* verlassen werden. Im weiteren Verlauf können sich Bilder der Anwendung angeguckt werden.

Durch antippen der Bilder können diese als Vollbild angeguckt werden.

Durch blättern nach links / rechts können weitere Bilder angeguckt werden.

Zuletzt kann anhand der Erfahrungsberichte eine "App" durchleuchtet werden.

Zu 99,9% ist eine Anwendung die der Nutzer herunterladen möchte bereits von vielen anderen Nutzern bewertet worden.

Die Erfahrungsberichte + die Gesamtbewertung stellen somit die Weichen für das Herunterladen.

*Bemerkung: Alle oben aufgeführte Indikatoren schützen natürlich nicht zu 100% vor "Apps" die auf das Ausspähen der Privatsphäre (=Viren) aus sind. Letztlich ist der gesunde Menschenverstand immer ein weiterer Aspekt. Wenn z.B. die Anwendung*  im Play – Store anstößig erscheint, wird diese natürlich nicht weiter in der Suche mit *einbezogen.* 

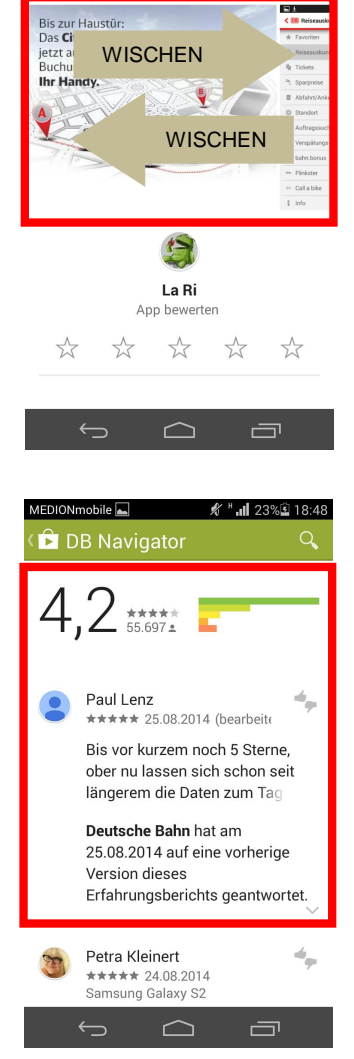

WEITERLESEN

— MEDIONmobile **DB** Navigator Durch Tippen auf "Installieren" erscheint ein Assistent der den Nutzer auf die "App-Berechtigungen" hinweist. Darunter werden die Zugriffe auf verschiedene Smartphonefunktionen verstanden, die der Anwendungen durch die Installation erlaubt werden.<sup>6</sup>

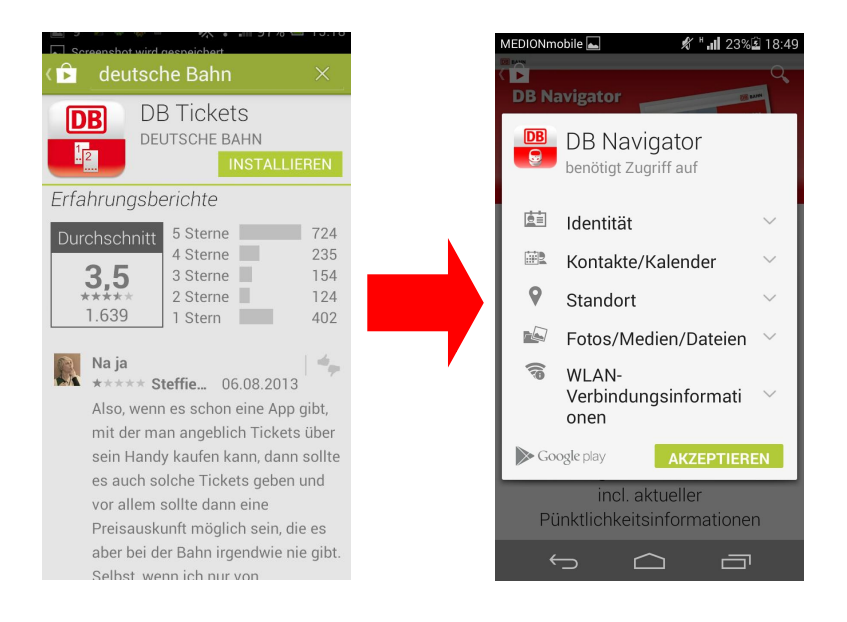

Durch antippen einzelner Begriffe (Identität, Standort,… ) wird ein kurzer Informationstext geöffnet.

Mit "Akzeptieren" wird die Anwendung heruntergeladen und danach automatisch installiert.

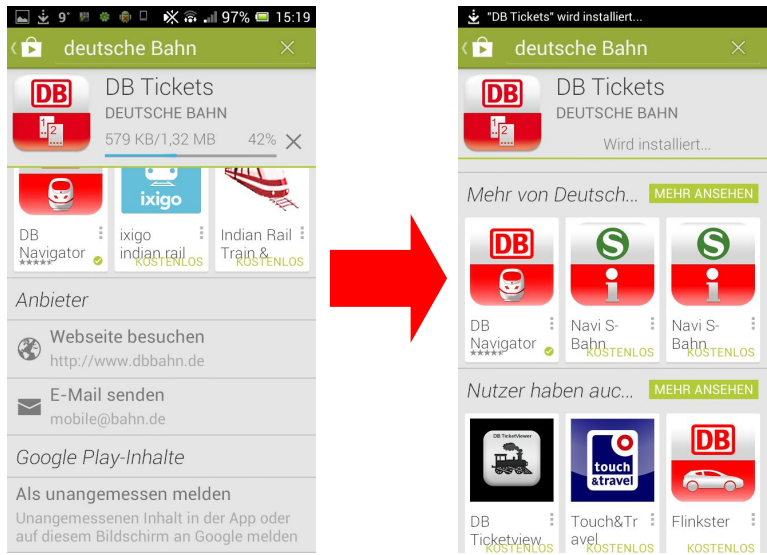

 $^6$  Eine ausführliche Erklärung inklusive Beispielen ist im Quellenverzeichnis vermerkt.

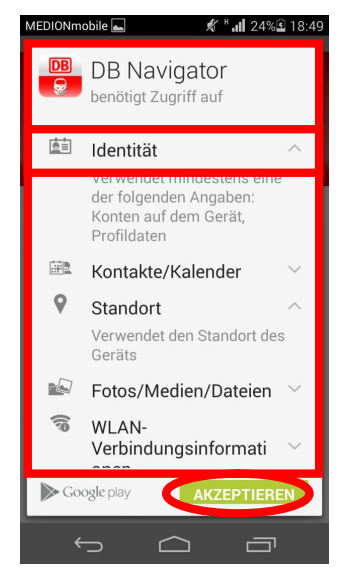

Nach erfolgreicher Installation der "App" kann diese direkt über den Play – Store oder im Menü (über den "Würfel") geöffnet werden. Manche Anwendungen erstellen automatisch eine Verknüpfung auf dem Homescreen.

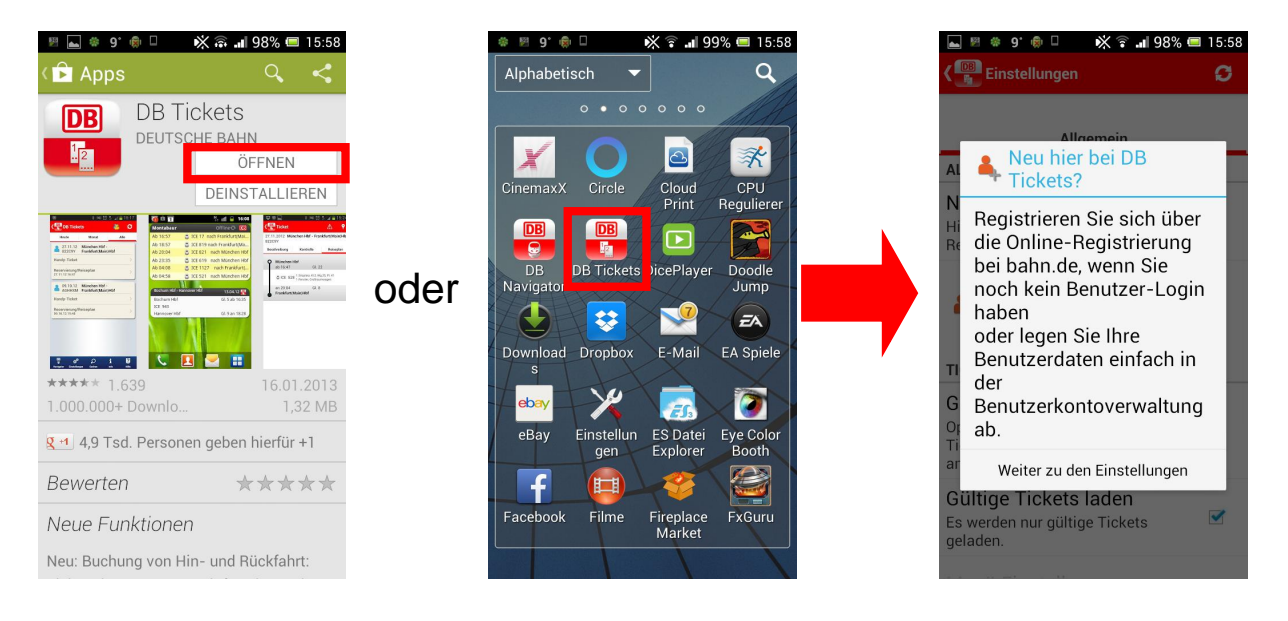

# **Play –Store (kostenpflichtige Anwendung)**

Der Play – Store ist mittlerweile ziemlich gut gegen "ausversehen" Einkäufe abgesichert.

Wenn eine kostenpflichtige App ausgewählt wurde wird zusätzlich zum normalen Prozedere ebenso ein Informationstext eingeblendet das es sich um eine kostenpflichtige App handelt, sowie das Passwort des Google Kontos erfragt.

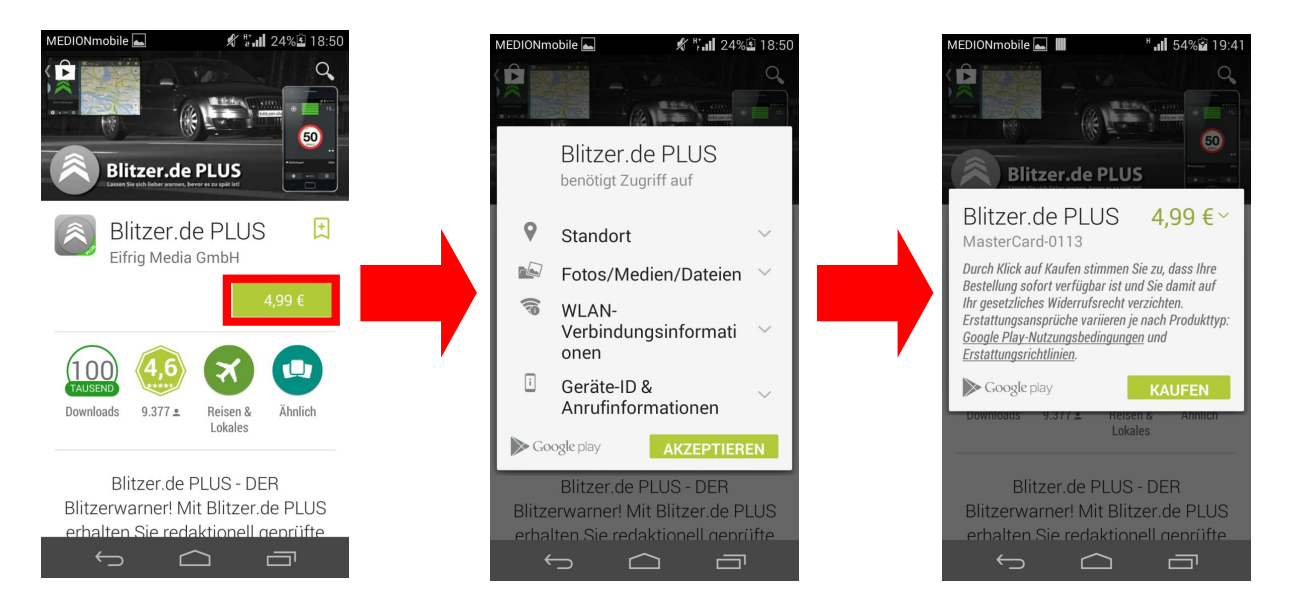

Seit Mitte 2013 wurde eingeführt, dass Anwendungen bis zu 15 Minuten nach dem Kauf erstattet werden könne. Nach einigen Tagen wird das Geld auf dem Konto wieder gutgeschrieben. Durch Tippen auf "Erstatten" wird die Anwendung von jeweiligen Gerät gelöscht.

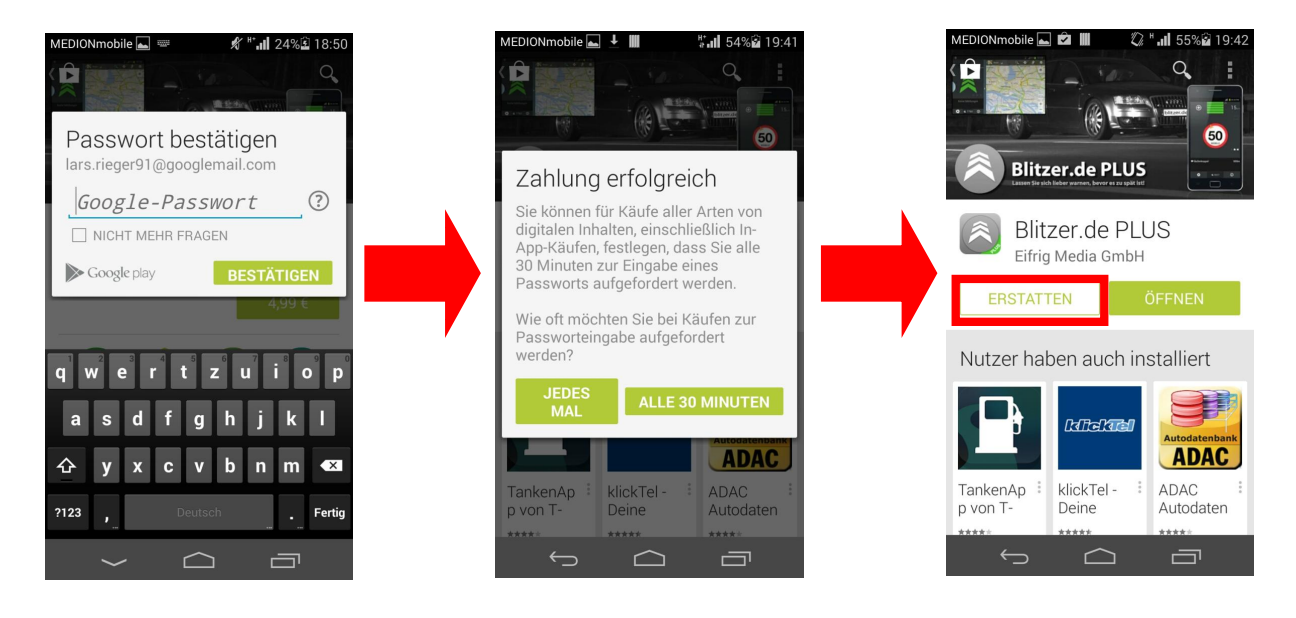

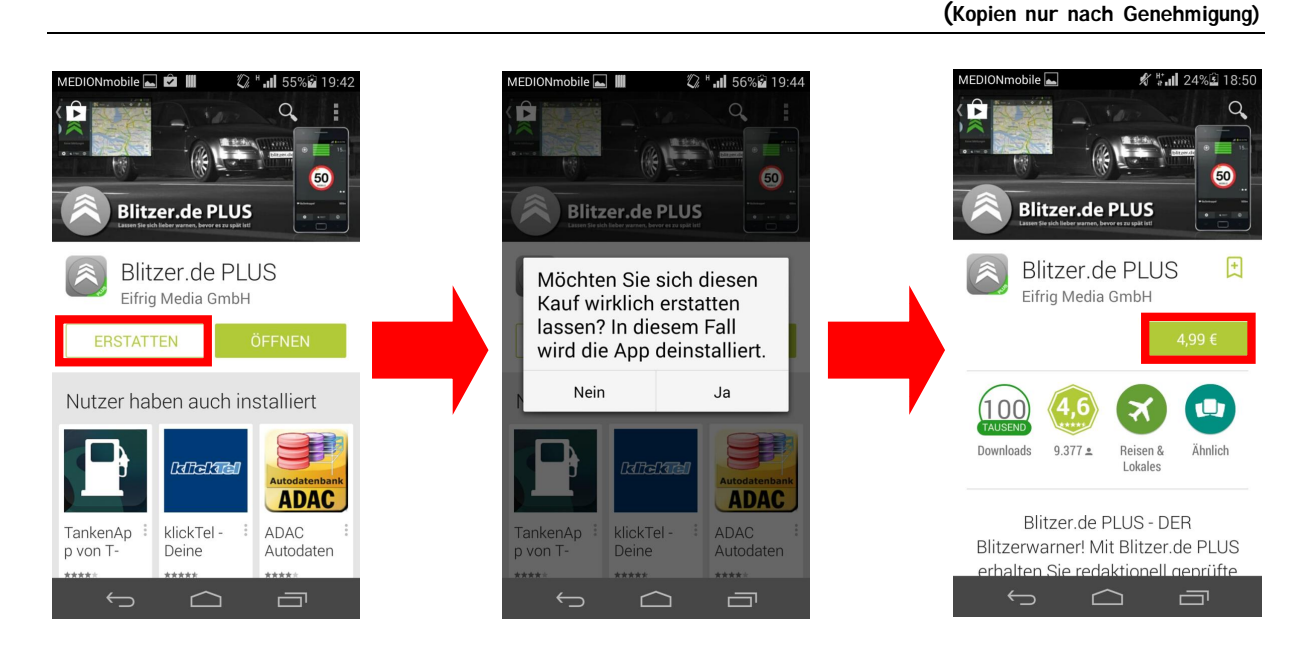

*Bemerkung: Einmal gekaufte Apps sind im Falle der Rücksetzung auf dem Werkszustand weiterhin "gekauft" und können kostenlos erneut heruntergeladen werden.*

*Erstattete Apps können erneut gekauft werden für den Betrag.* 

# **Play Store –Weitere Informationen**

Über <sup>ac</sup> (oben links am Bildschirmrand) können weitere Einstellungen im Play – Store aufgerufen werden.

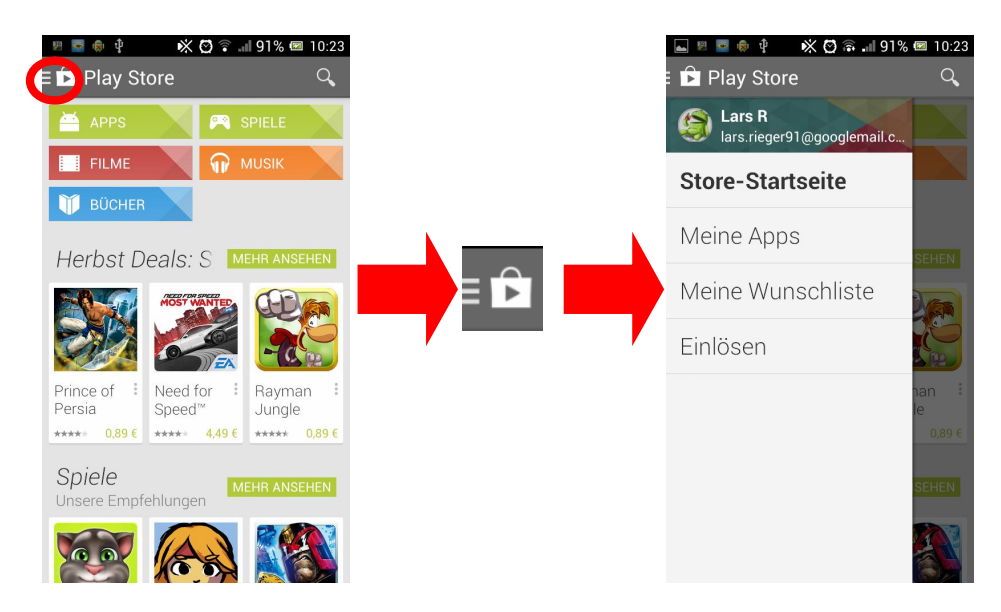

### **Meine Apps**

Unter "Meine Apps" werden in der Kategorie "Installiert" alle installierten Anwendungen aufgelistet. Es kommt zur Unterteilung in "Updates",... sofern welche zur Verfügung stehen.

Unter "Alle" wird jede Anwendung aufgeführt die gegenwärtig oder in der Vergangenheit auf dem Gerät installiert war.

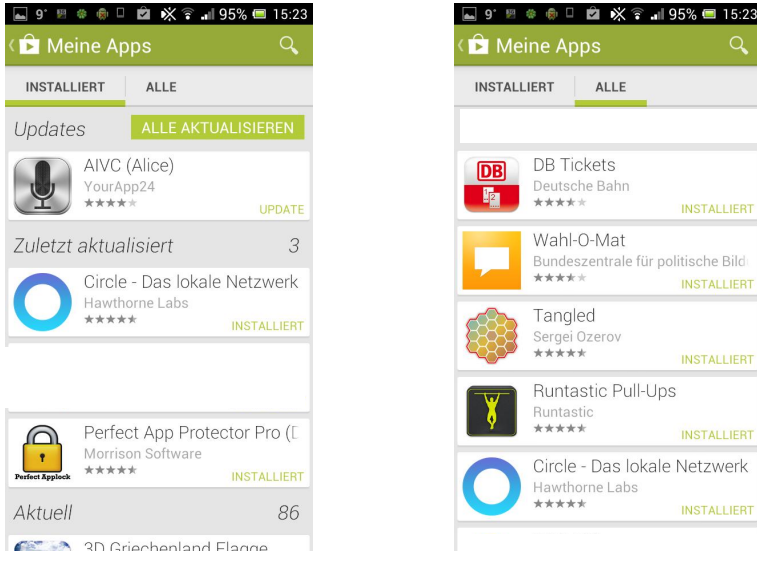

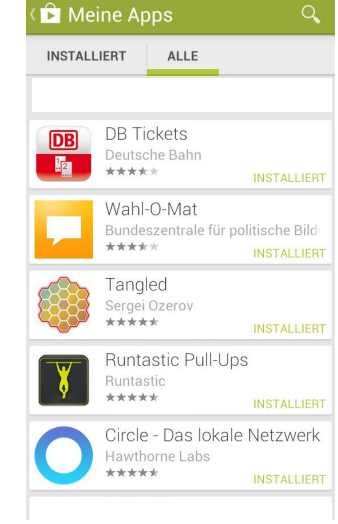

### **Meine Wunschliste**

Dient dazu, dass Freunde Ihnen "Apps" schenken können. Dafür wird eine Anwendung im Play Store auf die "Wunschliste" gesetzt. Diese Funktion geht nur bei kostenpflichtigen Apps.

#### **Einlösen**

Um eine Anwendung zu kaufen gibt es mehrere Bezahlwege. Neben dem Hinterlegen einer Kreditkarte bei Google ist es möglich Gutscheincodes zu kaufen, sodass das Google - Konto einen bestimmten Geldwert hat. Gutscheincodes gibt's es z.B. bei Elektrogeschäft Saturn. Google Play-Guth... 0,00 € lars.rieger91@googlemail.com

Code eingeben

Nutzungsbedingungen für Geschenkkarten Nutzungsbedingungen für den Gutscheincode

**EINLÖSEN** 

### **Einstellungen**

Es können im Play – Store verschiedene Einstellungen vorgenommen werden.

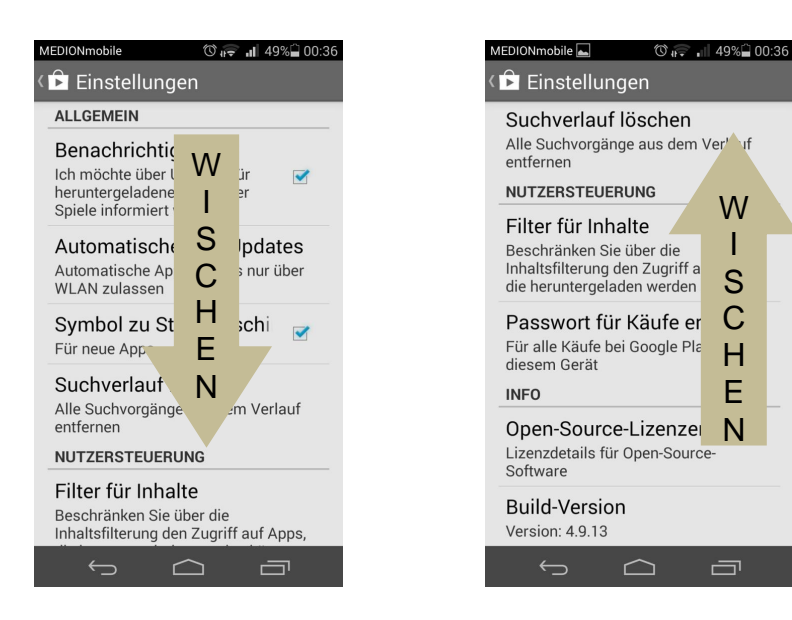

**Einstellungen –Automatische App Updates**

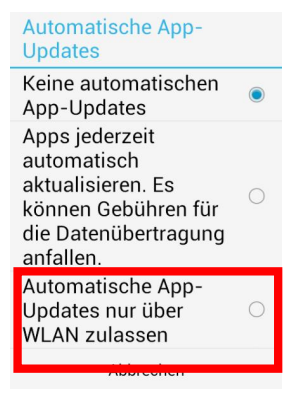

Es kann eingestellt werden unter welchen Voraussetzungen die installierten Apps aktualisiert werden sollen.<sup>7</sup>

Es bietet sich an die Option "Automatische App – Updates nur über WLAN zulassen" anzutippen.

<sup>7</sup> Sofern eine neuere Version des Programms veröffentlicht wurde.

 $\mathbf{r}$  and  $\mathbf{r}$  and  $\mathbf{r}$ 

 $\blacktriangledown$ 

 $\blacktriangledown$ 

 $\overline{\mathbf{v}}$ 

 $\blacktriangledown$ 

 $\blacktriangledown$ 

### **Einstellungen – Filter für Inhalte**

Es können Filter für Inhalte eingerichtet werden um festzulegen, welche Art von Apps auf dem Gerät installiert werden dürfen. Hierbei unterscheidet Google zwischen drei Stufen: Leicht, Mittel, Schwer.<sup>8</sup>

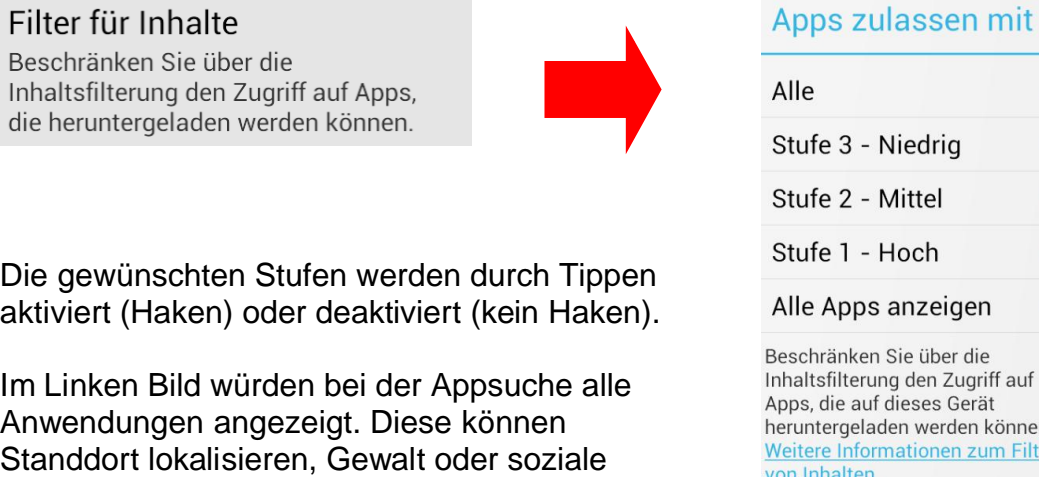

es Gerät erden können. onen zum Filtern von Inhalten OK Abbrechen

Mit "OK" werden die Einstellungen bezüglich der Filter gespeichert.

### **Einstellungen –Suchverlauf löschen**

Funktionen beinhalten.

Der Play – Store speichert bereits eingegebene Suchen. Der dadurch entstehende Suchverlauf (z.B. Namen von Der Play – Store speichert bereits eingegebene Suchen.<br>Der dadurch entstehende Suchverlauf (z.B. Namen von Alle Suchvorgänge aus dem Verlauf<br>Anwendungen die gesucht und installiert wurden,...) kann über diese Funktion geleert werden.

In den zwei nachfolgenden Bild ist Links das Beispiel eines Suchverlaufs ( $\heartsuit$ ) zu sehen. Diese kann über die o.g. Funktion gelöscht werden. Sodass (zweites Bild rechts) keine Suchverläufe mehr angezeigt werden.

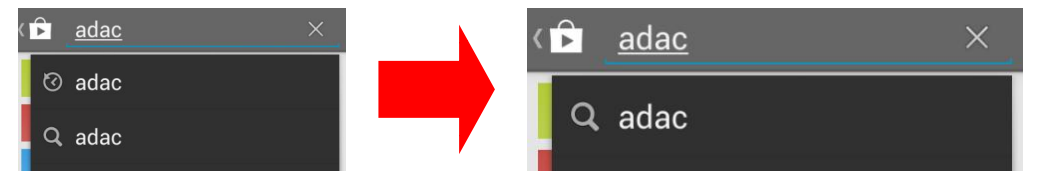

Bei der Lupe links und rechts handelt es sich um die Suche. D.h. das Programm zeigt damit den Nutzer an das es nach "adac" suchen kann, indem darauf getippt wird.

8 Eine detaillierte Beschreibung der jeweiligen Stufen bitte der Quelle

https://support.google.com/googleplay/answer/1075738?hl=de oder dem Beiblatt entnehmen.

# **Abstürze**

Wie bereits bekannt von Desktop – PC's, ist auch das Smartphone mit dem Androidbetriebssystem nicht vor Abstürzen geschützt.

Für eben diese gibt es viele verschiedene Gründe. Defekte am / des Smartphones, zu wenig Speicherplatz auf dem Smartphone, ungenügend ausbalancierte App am / des Smartpl<br>Smartphone, ung<br>(="schlechte"),…

Das Fenster bietet zwei mögliche Vorgehensweisen. Einmal kann ein Bericht an den Hersteller gesendet werden, andererseits kann das "Beenden erzwungen" werden. In der Regel ist zu empfehlen "Beenden erzwingen" durch antippen zu bestätigen.

# **Schlussbemerkung**

Die Benutzeroberflächen und Android Versionen sind von Hersteller zu Hersteller stark unterschiedlich individualisiert. So kann es sein, dass oben gezeigte Bilder oder Beschreibungen von vorliegendem Gerät abweichen können. Prinzipiell kann jedoch festgehalten werden, dass sich Beschriftungen und die Menüanordnungen im Wesentlichen ähneln.

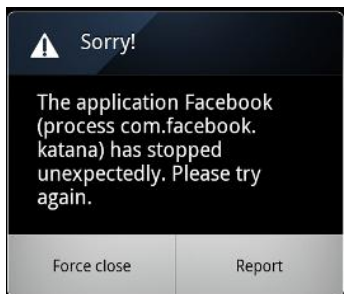

# **Quellennachweis:**

<http://www.drweb.de/magazin/was-sind-widgets-und-wofur-setzt-man-sie-ein/> [Zugriff 22.09.214]

[http://www.androidpit.de/de/android/wiki/view/Android\\_-](http://www.androidpit.de/de/android/wiki/view/Android_-) Bedienung f%C3%BCr\_Ein-\_und\_Umsteiger#toc7 [Zugriff am 24.09.2014]

[http://www.go2android.de/android-fur-anfanger-erklart-teil-5-wie-richte-ich-mir](http://www.go2android.de/android-fur-anfanger-erklart-teil-5-wie-richte-ich-mir-) meinen-homescreen-ein/ [Zugriff am 24.09.2014]

<http://www.androidpit.de/app-berechtigungen-android-erklaerung> [Zugriff 26.09.2014]

https://support.google.com/googleplay/answer/1075738?hl=de [Zugriff am 27.09.2014]